## C RemoteMeeting 비회원 회의 참여하기

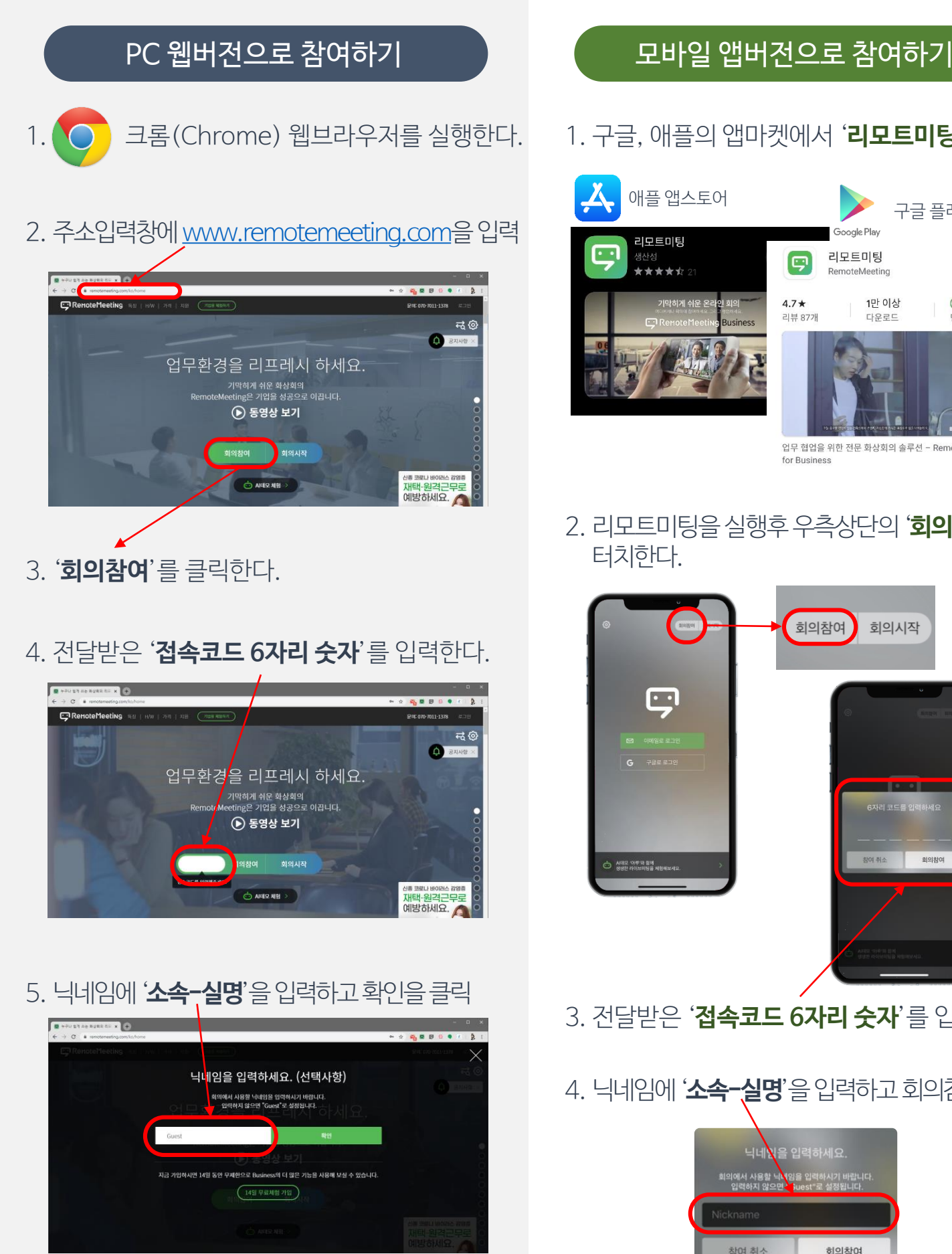

6. 회의실에 접속되어 바로 회의를 하시면 됩니다.

1. 구글, 애플의 앱마켓에서 '**리모트미팅**' 설치

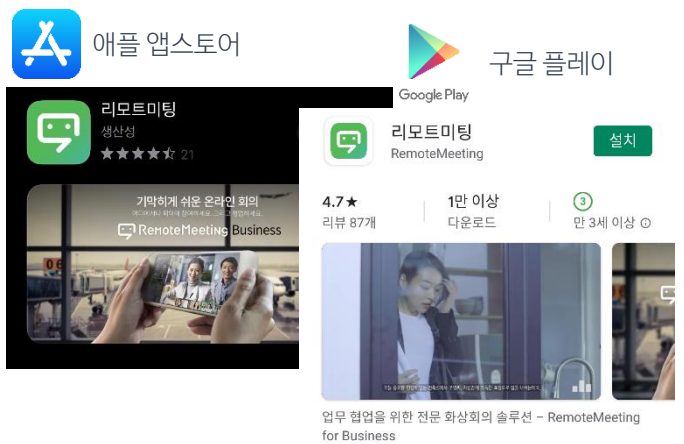

2. 리모트미팅을실행후우측상단의'**회의참여**'를

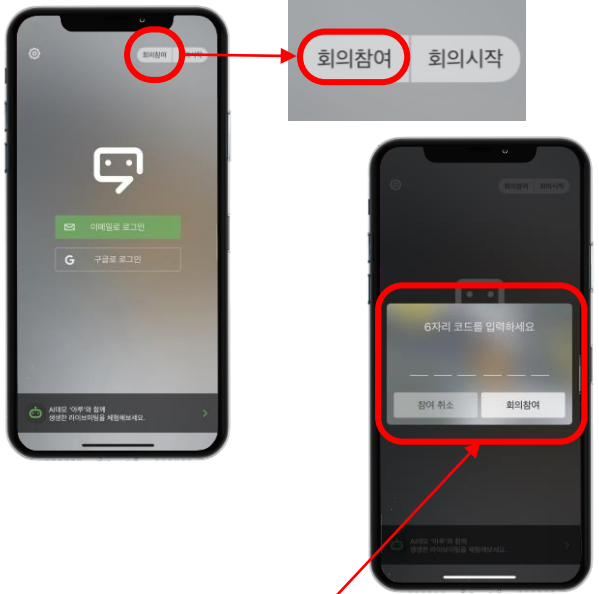

- 3. 전달받은 '**접속코드 6자리 숫자**'를 입력한다.
- 4. 닉네임에 '소속-실명'을 입력하고 회의참여 터치

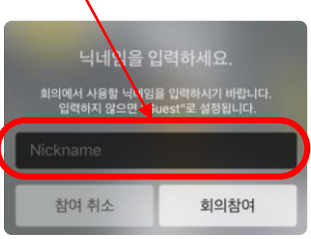

6. 회의실에 접속되어 바로 회의를 하시면 됩니다.